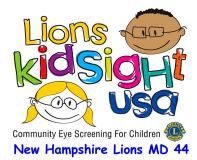

## **Screening Event Checklist**

## Arrival

- Arrive and check-in/register at the site at least 10 minutes ahead of planned meeting time.
- Get USB drive, printed Screening Worksheet and Consent Forms from Site Coordinator
- Turn Spot on and then insert the USB drive to verify the SpotSubjects.csv file. Select Tools to Import the SpotSubjects.csv file. If the Import button isn't highlighted the file is not correct. (After importing tap the X in the upper left corner twice to get back to the Home screen.)
- Setup room determine best location for screening, table(s) for printer, paperwork and rewards
- Power on the printer, do a test screening to be sure lighting is correct and printer is connected.
  - Select Start, you don't have to enter name, but you do need to enter gender and DOB; then select Go to do screening and then Print the Vision Screening Summary
  - To erase the test screenings, view **History**, **Clear All**, **Delete All Records**.
- Manually draw three columns on Screening Worksheet labeled; Parental Consent, Printed Report, and Result. Put a check in the Parental Consent column for each child with a *Consent* Form
- Load the *Screening Results Letters* in the printer, top of form in first, printed side up.

## Screening

- View the **Queue**, either scroll to or **Search** for the name of the subject to be screened.
- Select **Go** to initiate screening and **Print** if the result indicates Screening Complete.
- If the result is Complete Eye Exam Recommended then **Retry** to validate the result. If the result is the same **Print** two copies (one for the parent and one for the <u>Site Coordinator</u>).
- If you are unable to get a result then select **Flag** and also print two copies.
- After printing, mark a check on the Screening Worksheet to indicate that it was printed and also indicate on the list if the Result was a Referral(R) or Flagged (F).
- Now tap **Home** and **Queue** to go to the next person.

## Wrap-up

- Confirm reports were printed for all persons screened, if not you can still **Print** from **History**.
- Using the Screening Worksheet, total up the # Screened, # Complete, # Referred, # Flagged and record those numbers on the *Screening Event Summary* form.
- Using **Tools**, **Export** results (check **Exclude Personal Data**) to USB drive.
- View **Queue** then **Clear All** and **Delete Queue** (The only people left in the queue should be those who didn't show up for screening. If Queue is not available for viewing, it means it is empty.)
- View History then Clear All and Delete All Records
- Give Screening Worksheet, *Consent Forms*, and *Screening Summary* printouts to <u>Site</u> <u>Coordinator</u>
- On a PC at the site, delete the *SpotSubject.csv* file from the USB (this is necessary to remove all personal data.)